## **LAVORI IN CORSO**

## TECNICA FOTOGRAFICA IN EVOLUZIONE

di Romano Cicognani

Dopo un po' di puntate dedicate ad altri argomenti, torniamo ad illustrare i comandi di Photoshop. Dalle versioni più attempate, tipo le CS3/4/5/6 (dal 2006 al 2012) a quella attuale CC2014, non abbiamo che l'imbarazzo della scelta. Questo mese vediamo una nuova funzionalità introdotta a giugno 2014: si tratta di un comando che aiuta molto nella selezione di un tracciato complesso, comprendente tra l'altro una chioma di capelli.

## **A fuoco e fuori fuoco**

Il comando in questione è utile solo quando in un'immagine c'è un soggetto perfettamente a fuoco, che stagli bene su uno sfondo sfuocato. La Figura 1

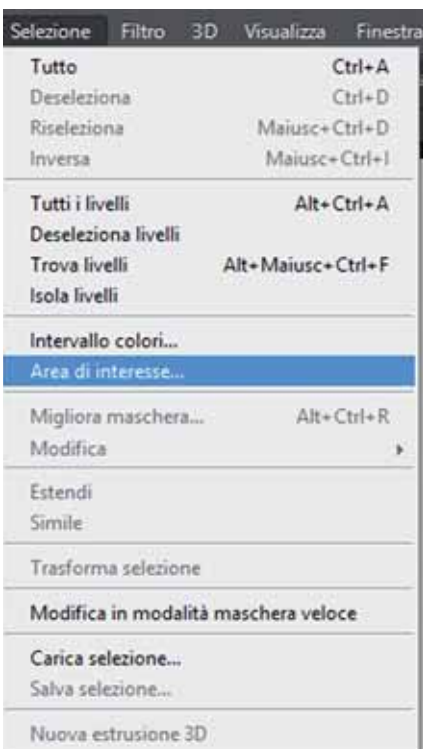

mostra il nuovo comando *Selezione > Area di interesse*, pessima traduzione dell'inglese *Select > Focus Area*: con tutta evidenza chi traduce non è un fotografo bensì un traduttore generico: meglio dire *Area a fuoco*! Sarebbe ora che Adobe evitasse questi strafalcioni.

## **Un misto di automatico e manuale**

È opportuno specificare che la selezione fatta con questo comando fornisce in uscita diverse opzioni, visibili in Figura 2; tipicamente si preferisce creare in automatico una maschera di livello, contenente tutti gli interventi effettuati all'interno della procedura. Questo comando ha un funzionamento molto particolare. Appena viene avviato, parte in automatico: compare una clessidra di attesa e in un paio di secondi viene impostato automaticamente il *Parametro dell'intervallo a fuoco*; tipicamente mostra un valore compreso tra 2,5 e 4,5. Talvolta va bene, talaltra no, come nel nostro caso. Tutti i chiarimenti necessari alla descrizione della procedura sono nelle didascalie delle figure. Dopo un po' di pratica, con questa procedura si isola con notevole precisione la parte a fuoco di una fotografia, cancellando tutto il resto e conservando una dovizia di particolari nel difficile scontorno dei capelli, con un risultato del tutto attendibile. Pochissimi minuti ed il gioco è fatto. Applausi!

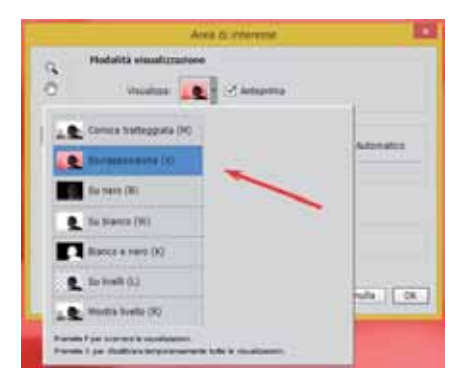

Figura 2 - Nella visualizzazione si può avere (dall'alto al basso) una classica selezione a tratteggio, una sovrapposizione (freccia rossa) o altri tipi di maschere su nero, su bianco, bianco e nero, su livelli o sul livello di lavoro. Noi ci occuperemo del più utile e intuitivo, ossia una maschera di livello tradizionale (in colore rosso) che il programma crea automaticamente. Rammento che la zona finale di colore rosso risulterà trasparente.

Figura 3 - Immagine originale; ben a fuoco c'è solo la donna. Notare come in tutta la parte che va dalle ciglia ai capelli dietro il collo, abbiamo uno sfondo molto sfocato, con la conseguente difficoltà a selezionare i particolari suddetti, che non si stagliano contro il cielo.

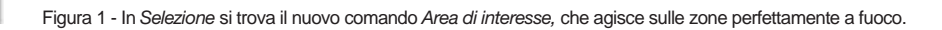

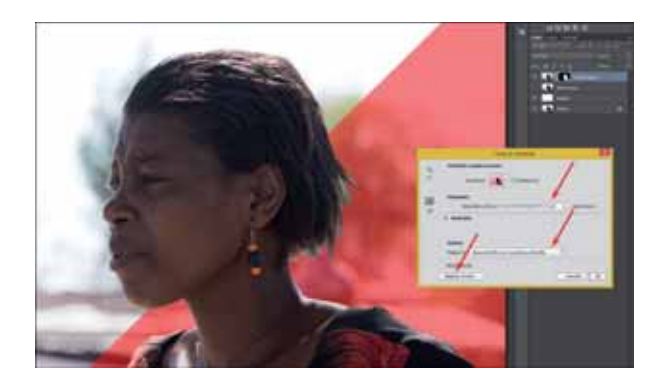

Figura 4 - Col taglio in diagonale ho rappresentato la visualizzazione dell'Anteprima corrente del comando (zona rossa) oppure della foto originale. Il comando parte con un parametro automatico (freccia in alto), fornendo la machera rossa di livello. In questo caso l'automatismo ha attivato il parametro 3,50 che nel nostro caso non è soddisfacente perché esso maschera quasi tutta la testa. Impostando manualmente il valore 5 la maschera lascia perfettamente scoperta la zona a fuoco, cancellando tutto il resto con la maschera rossa di livello. Se si vuole provare con un valore differente, è possibile regredire con Ctrl+Z. Il cursore è particolare: un cerchietto sottile con un segno + al centro; cliccando su una zona, quella viene aggiunta all'area già selezionata. Premendo *Alt* si passa al segno -, ossia la zona così trattata viene sottratta alla selezione esistente. La freccia mediana mostra che si è scelto di creare un nuovo livello con la maschera di livello generata da questa procedura. Nel nostro caso si nota molto bene che tutta la parte dei capelli viene selezionata in modo grossolano; per rimediare si va al passo successivo: si clicca sul pulsante *Migliora bordo* (freccia in basso)

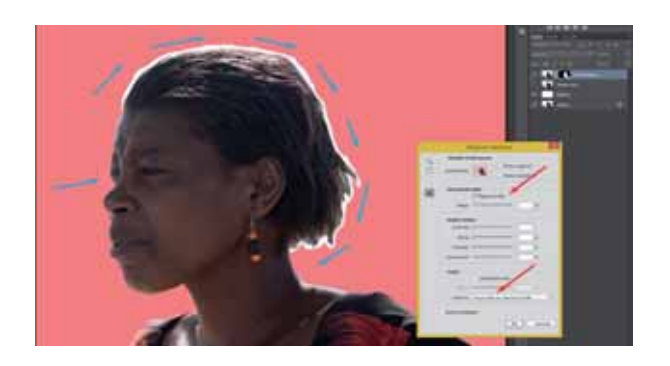

Figura 5 - Finestra *Migliora bordo.* Si noti che qui lo sfondo non traspare più sotto la maschera rossa. La manovra di passare il pennello che ottimizza il bordo è facile. Si tratta di attivare la casella *Raggio avanzato* impostando mediamente un valore attorno a 5 o 10. Si porta il puntatore del mouse sulla zona da trattare, come le sopracciglia a sinistra, e si clicca in quel punto tenendo premuto il pulsante nella zona da trattare. La figura mostra lo scontorno chiaro che evidenzia la parte via via trattata, che in questo caso ho esequito con un'unica passata per mostrare il percorso che ho seguito, in più passate, senza mollare il pulsante del mouse. Quando questo viene rilasciato, la traccia chiara scompare; se si vedono zone non scontornate, ci si passa sopra successivamente e così via fino a lavoro compiuto. Dopo un po' di esperienza ci si muove con buona sicurezza.

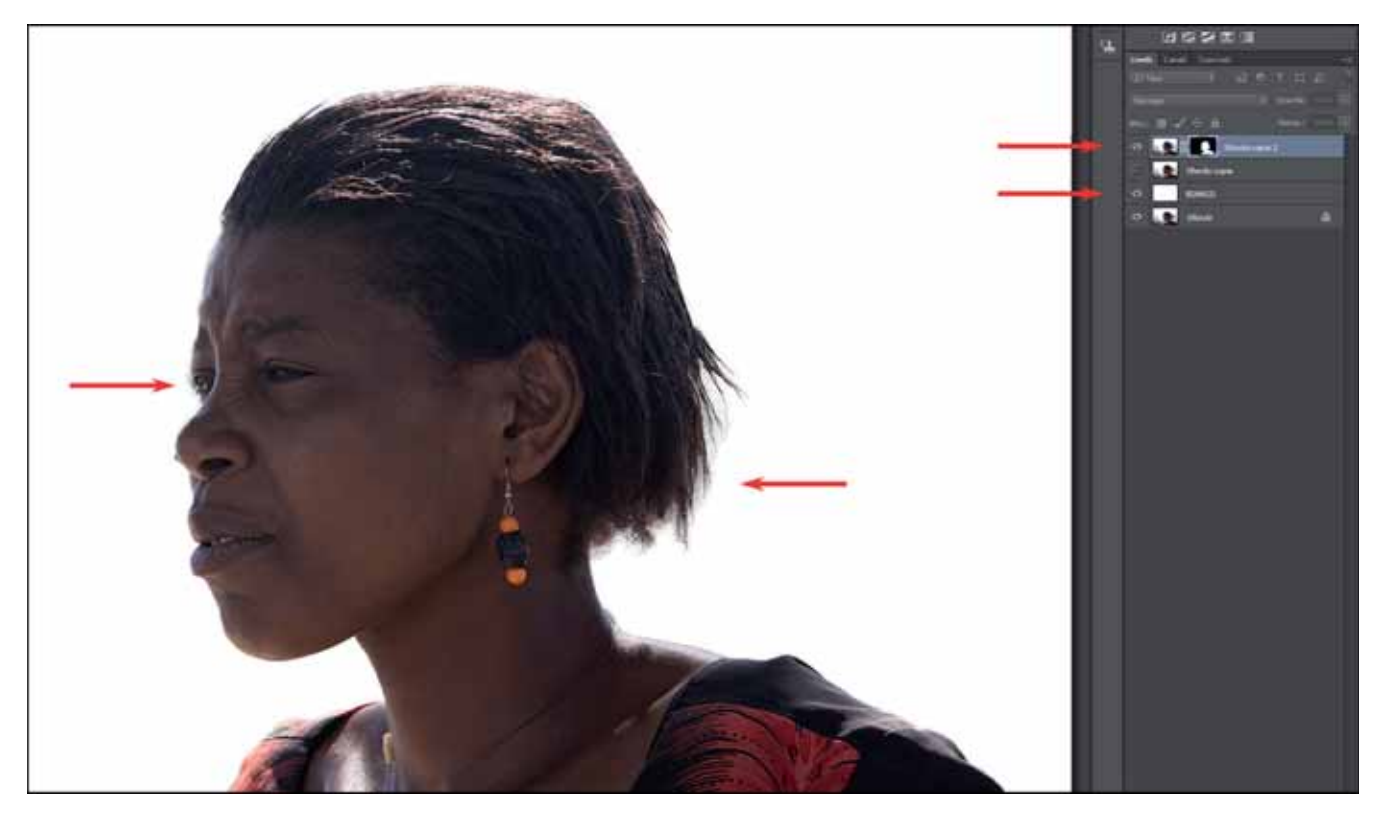

Figura 6 - A destra ci sono i livelli. Dal basso, lo sfondo della foto iniziale; poi un livello bianco (freccia) che ho creato per evidenziare l'ottima qualità dei capelli scontornati; il terzo livello è la copia dello sfondo. La freccia in alto a destra mostra il livello creato in automatico dopo lo scontorno dei capelli; con questa operazione il programma ha anche disattivato il livello sottostante, creato in precedenza prima di passare allo scontorno. Le altre due frecce evidenziano l'ottima qualità dei capelli e delle ciglia. Il tutto in meno di cinque minuti.